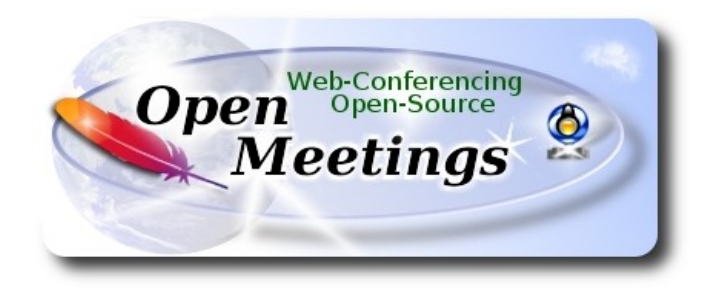

# **Instalación de Apache OpenMeetings 6.3.0 en Arch Linux**

 El presente tutorial está basado en una instalación limpia de:

## **arch-anywhere-2.2.9-x86\_64.iso**

 Arch Anywhere es un puro Arch Linux. La única diferencia es que la instalación se efectúa de modo gráfico.

 Mi sincero agradecimiento a Maxim Solodovnik por su ayuda, sin la cual no podría haber terminado este tutorial satisfactoriamente.

Está hecho paso a paso.

Comenzamos...

**1)**

------ **Actualizar el sistema** ------

Actualizamos el sistema:

sudo pacman -Syu

**2)**

------ **Instalación de Java** ------

Java es necesario para OpenMeetings 6.3.0**.** Instalamos OpenJava 17.

### sudo pacman -S jdk17-openjdk

Hacemos OpenJava 17 predeterminado (por si hubiera otras versiones instaladas):

sudo archlinux-java set java-17-openjdk

# **3)**

# ------ **Instalación de LibreOffice** ------

OpenMeetings necesirará LibreOffice para convertir a pdf los archivos de oficina subidos.

Instalamos LibreOffice:

sudo pacman -S libreoffice

...pulse **Enter** a cada pregunta que le haga.

# **4)**

# ------ **Instalación de paquetes y librerías necesarias** ------

Vamos a instalar algunos de los paquetes y librerías que posteriormente necesitaremos.

(En una sola linea con espacio entre cada una de ellas)

sudo pacman -S libjpeg ghostscript unzip gcc ncurses make zlib libtool bison bzip2 file-roller autoconf automake pkgconfig tomcat-native nmap curl freetype2 nano base-devel fakeroot jshon expac git wget

...pulse **Enter** a cada pregunta.

# **5)**

# ------ **Instalación de ImageMagick y Sox** ------

**ImageMagick,** trabaja los archivos de imagen jpg, png, gif, etc. Lo instalamos:

sudo pacman -S imagemagick

Modificamos ImageMagick para que OpenMeetings pueda subir archivos office a la pizarra:

sudo nano /etc/ImageMagick-7/policy.xml

...y comentamos, si no lo estuvieran, las siguientes líneas , cerca del final del archivo:

```
<policy domain="module" rights="none" pattern="{PS,PDF,XPS}" />
```
 $\leq$ policy domain="delegate" rights="none" pattern="gs"  $\geq$ 

...dejándolas así:

 $\leq$  --  $\leq$  policy domain="module" rights="none" pattern="{PS,PDF,XPS}" /> -->

 $\leq$  -  $\leq$  policy domain="delegate" rights="none" pattern="gs" /> -->

Pulsamos en el teclado **Ctrl+x**, preguntará si guarda y pulsamos **S**, después pulse **Enter** para salir.

**Sox,** trabajará con el audio. Lo instalamos:

sudo pacman -S sox

#### **6)**

------ **Instalación de FFmpeg** ------

FFmpeg se encarga del trabajo con el video. Instalaremos ffmpeg y vlc para visualizar los videos que grabemos en OpenMeetings:

sudo pacman -S ffmpeg vlc

#### **7)**

------ **Instalación de MariaDB servidor base de datos** ------

MariaDB es el servidor de base dedatos. Lo instalamos:

sudo pacman -S mariadb

Inicializamos los datos de los directorios (permanezca conectado a Internet):

sudo mysql\_install\_db --user=mysql --basedir=/usr --datadir=/var/lib/mysql

...y lanzamos MariaDB:

sudo systemctl start mysqld

Damos una contraseña a root en MariaDB. Por favor, cambie nueva-contraseña por una de su gusto, y recuérdela:

sudo mysqladmin -u root password nueva-contraseña

Accedemos a MariaDB:

sudo mysql -u root -p

...pedirá la contraseña que acabe de elegir.

Hacemos una base de datos para OpenMeetings:

MariaDB [(none)]> CREATE DATABASE open630 DEFAULT CHARACTER SET 'utf8';

(En una sola linea con espacio entre ambas)

## MariaDB [(none)]> GRANT ALL PRIVILEGES ON open630.\* TO 'hola'@'localhost' IDENTIFIED BY '1a2B3c4D' WITH GRANT OPTION;

- \* open630 ............. es el nombre de la base de datos
- \* hola. ............. es el usuario para esta base de datos
- \* 1a2B3c4D ......... es la contraseña para este usuario

Puede cambiar los datos...mas recuérdelos! Después los necesitaremos. Salimos de MariaDB:

MariaDB [(none)]> quit

### **8)**

### ------ **Instalación de OpenMeetings** ------

Instalaremos OpenMeetings en /opt/open630. Toda la información siguiente, estará basada en este directorio:

### cd /opt

,,,descargamos el archivo OpenMeetings:

sudo wget https://archive.apache.org/dist/openmeetings/6.3.0/bin/apache-openmeetings-6.3.0.tar.gz

...lo descomprimimos:

sudo tar xzvf apache-openmeetings-6.3.0.tar.gz

...y renombramos la carpeta obtenida:

sudo mv apache-openmeetings-6.3.0 open630

Descargamos e instalamos el conector entre OpenMeetings y MariaDB:

## (En una sola linea sin espacio entre ambas)

sudo wget https://repo1.maven.org/maven2/mysql/mysql-connector-java/8.0.28/mysql-connectorjava-8.0.28.jar

...y lo copiamos a donde debe estar:

sudo cp /opt/mysql-connector-java-8.0.28.jar /opt/open630/webapps/openmeetings/WEB-INF/lib

...y hacemos a nobody dueño de la carpeta de instalación:

sudo chown -R nobody /opt/open630

### **9)**

### ------ **Script para lanzar Tomcat-OpenMeetings** ------

Hacemos la carpeta /etc/init.d donde depositaremos má adelante el script de lanzamiento para tomcat-OpenMeetings:

#### sudo mkdir /etc/init.d

Descargamos el script para lanzar Tomcat-OpenMeetings:

#### cd /opt

sudo wget https://cwiki.apache.org/confluence/download/attachments/27838216/tomcat34

...lo copiamos a donde debe estar:

sudo cp tomcat34 /etc/init.d/

...y le concedemos permiso de ejecución:

sudo chmod +x /etc/init.d/tomcat34

Si usted hubiera hecho la instalación de OpenMeetings en una ruta distinta, edite el script y modifique la linea:

CATALINA\_HOME==/opt/open630

...a

CATALINA\_HOME==/su-ruta-de-instalación

**10)**

### ------ **Lanzamos Tomcat-OpenMeetings** ------

Reiniciamos MariaDB:

sudo systemctl restart mysqld

...y lanzamos Tomcat-OpenMeetingst:

sudo /etc/init.d/tomcat34 start

...aguarde unos 40 segundos para que tomcat se lance completamente, y después podremos ir a:

<https://localhost:5443/openmeetings/>

...aparecerá una página similar a esta:

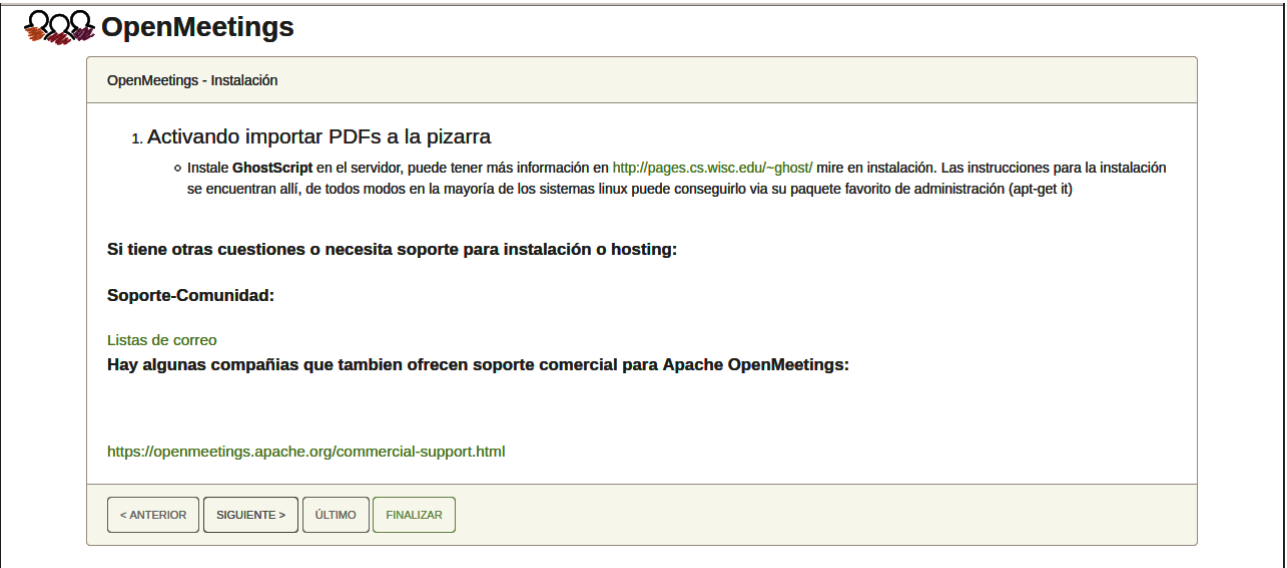

..pulse el botón "**Siguiente >**" (abajo), y mostrará la configuración predeterminada para H2, mas nosotros empleamos MySQL (MariaDB):

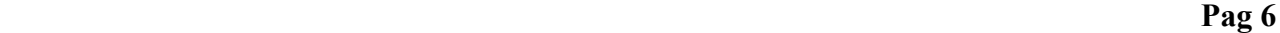

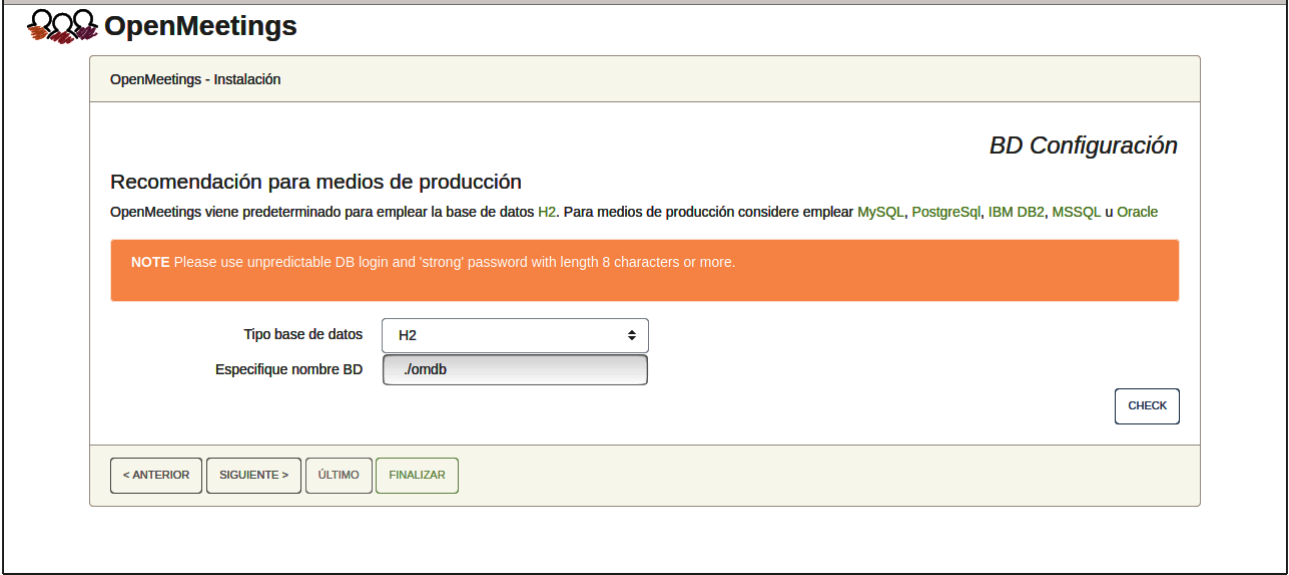

...por tanto, cambie **Tipo base de datos** a MySQL**:** 

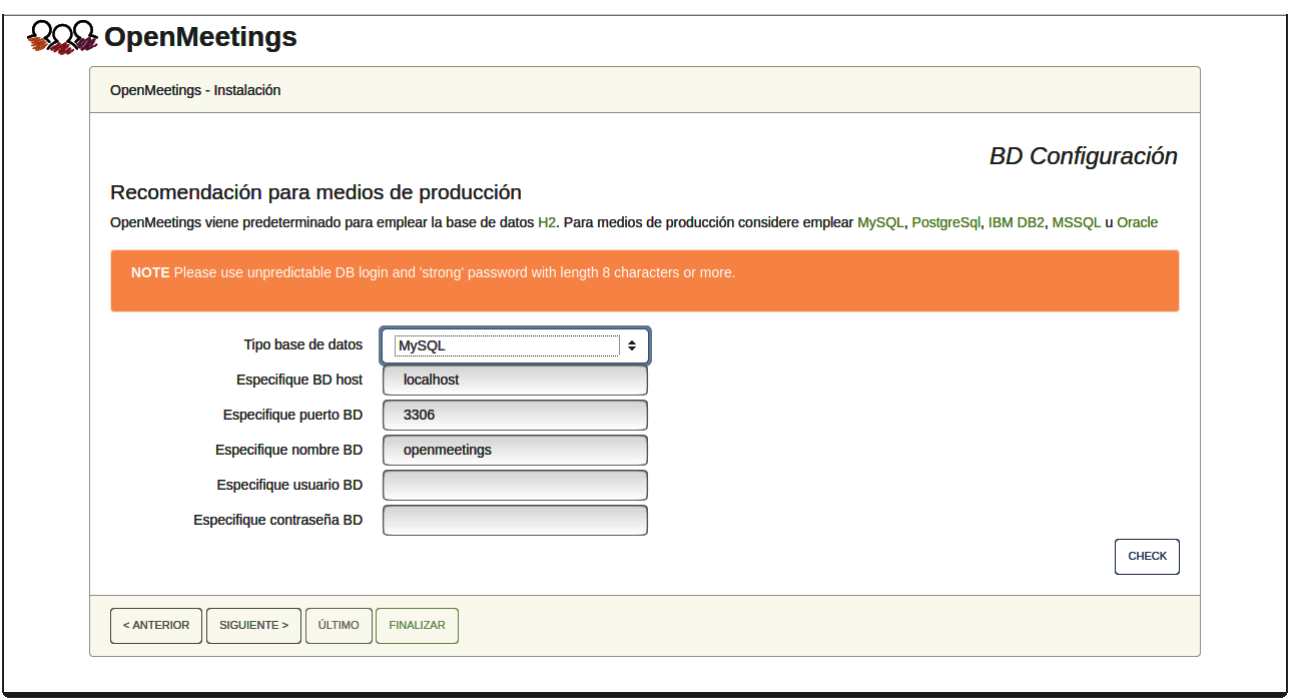

Aquí hemos de introducir el nombre de la base de datos, el usuario y su contraseña, que hicimos en el paso 7:

> **Especifique nombre BD =** open630  **Especifique usuario BD =** hola  **Especifique contraseña BD =** 1a2B3c4D

Si usted hubiera escogido datos diferentes, por favor, introdúzcalos en su lugar.

Pulse el botón "**Siguiente >**" (abajo), y nos llevará a:

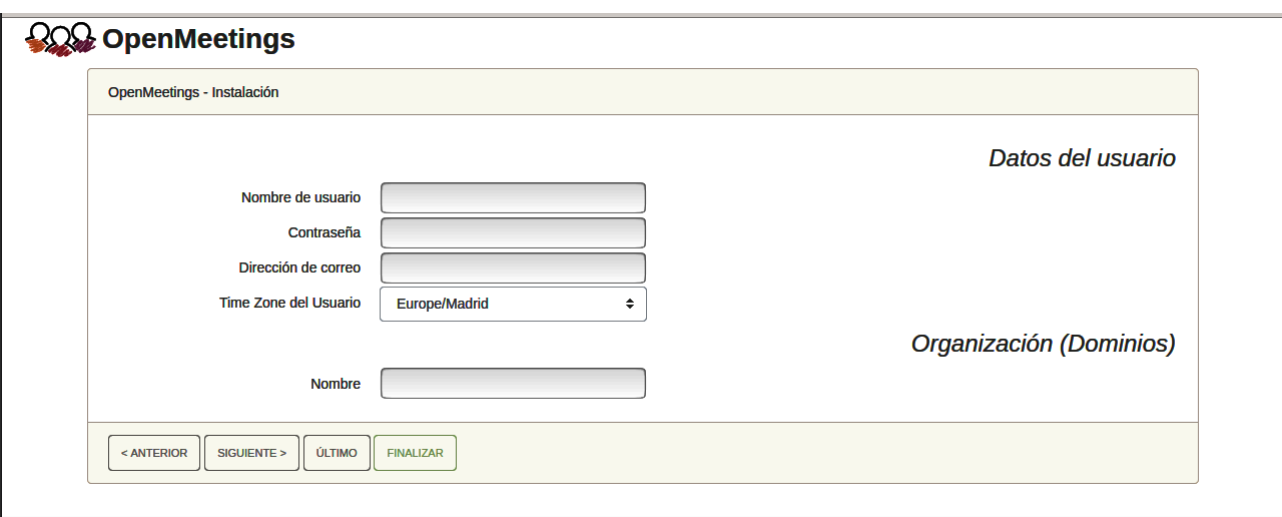

Ahora ha de elegir un nombre de usuario para OpenMeetings, y una contraseña de al menos 8 dígitos, que contenga un signo especial como :  $+$  % & \$...etc.

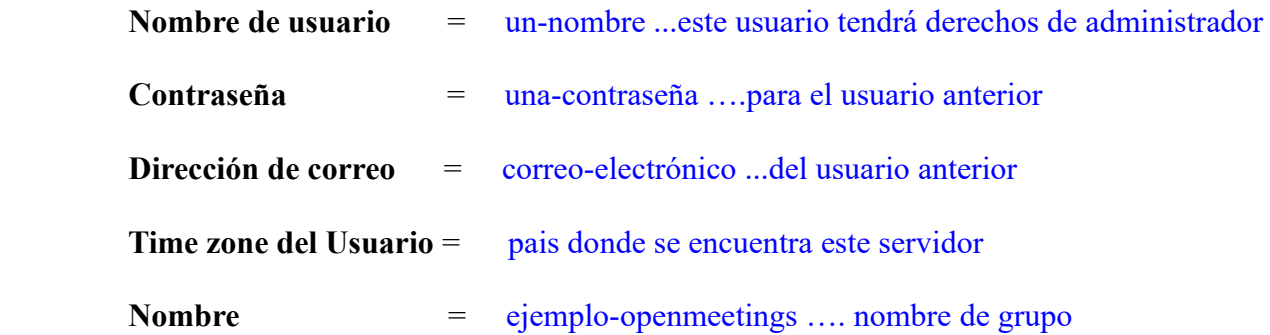

Apunte en un papel el nombre de usuario y contraseña, pues después le servirán para acceder a OpenMeetings.

Pulse el botón de abajo "**Siguiente>**" y nos llevará a una nueva página

### **Pag 8**

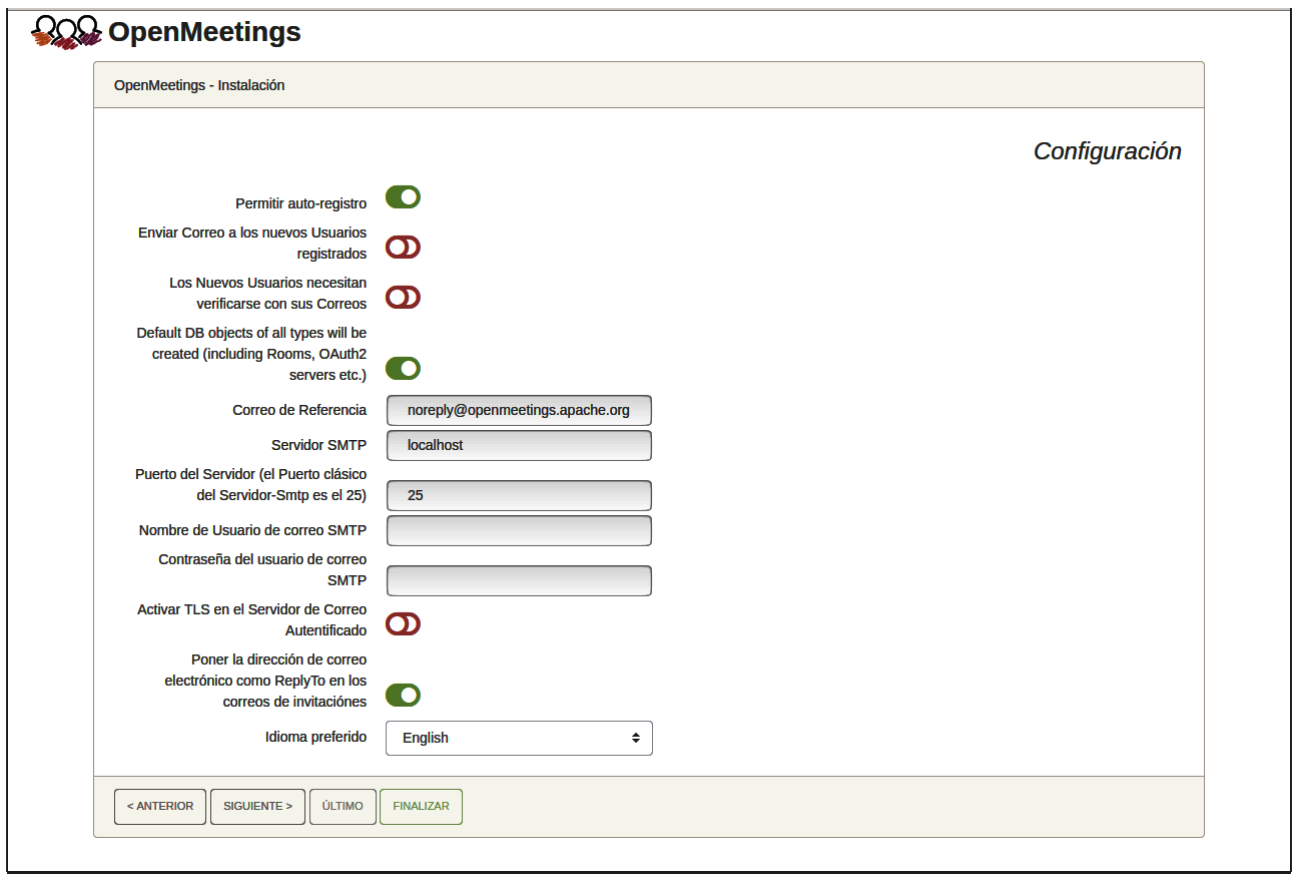

Aquí podrá configurar a su gusto varias opciones o dejarlas tal cual. Podrá seleccionar el idioma que prefiera. En el caso que quiera emplear Gmail como servidor de correo para OpenMeetings, haremos una correcta configuración de la misma (por favor sustituya **juan@gmail.com** por su verdadero nombre de cuenta):

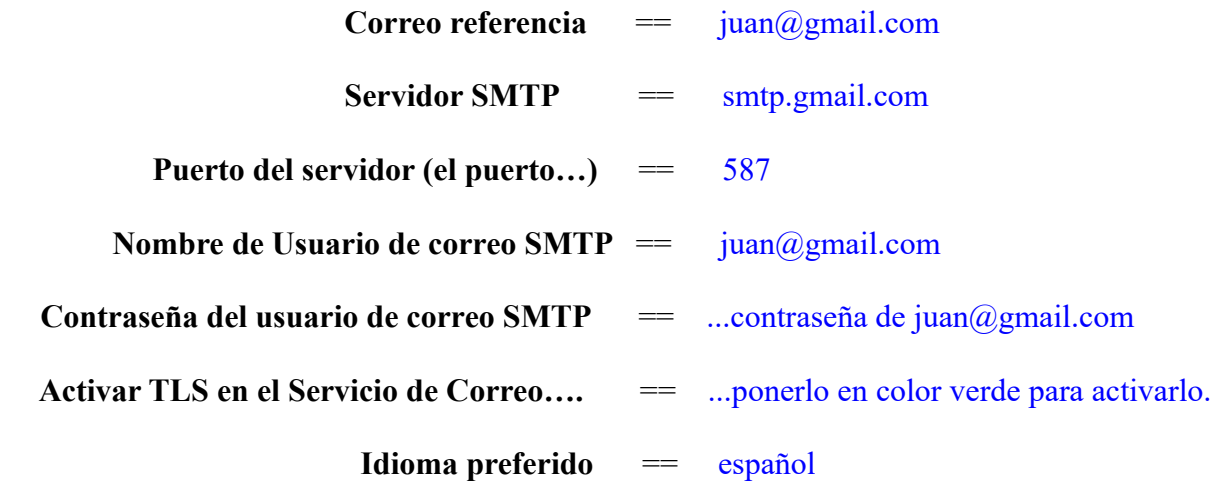

...el resto puede modificarlo a su gusto.

Ahora pulse el botón "**Siguiente >**" y aparecerá una nueva página:

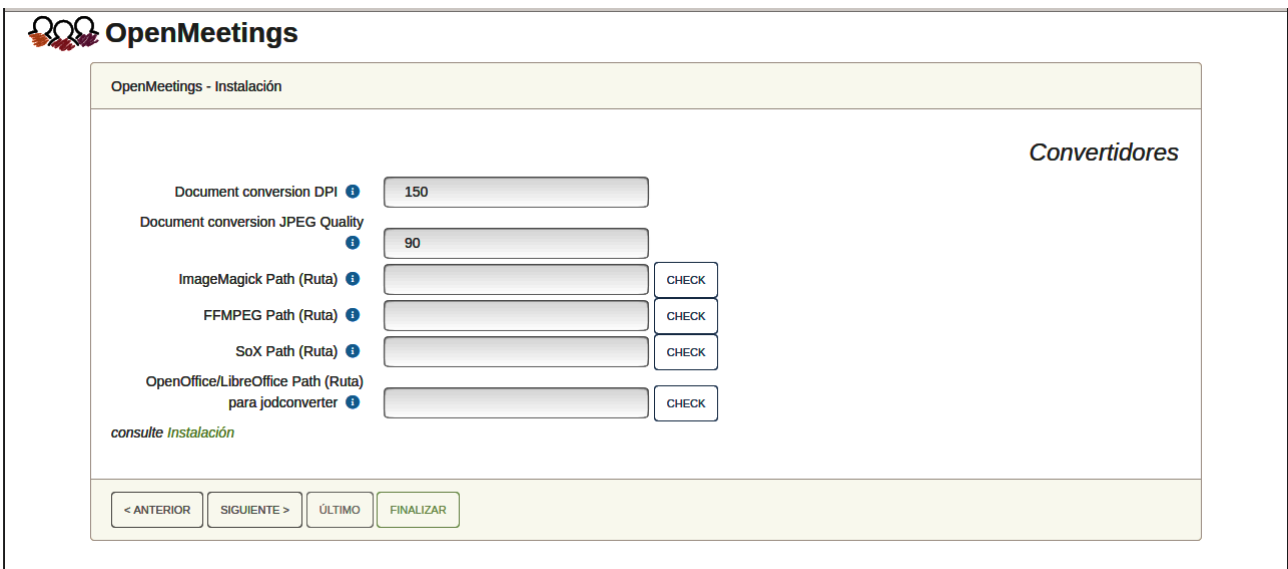

Aquí introduciremos las respectivas rutas para la imagen, video, audio y conversión de archivos subidos

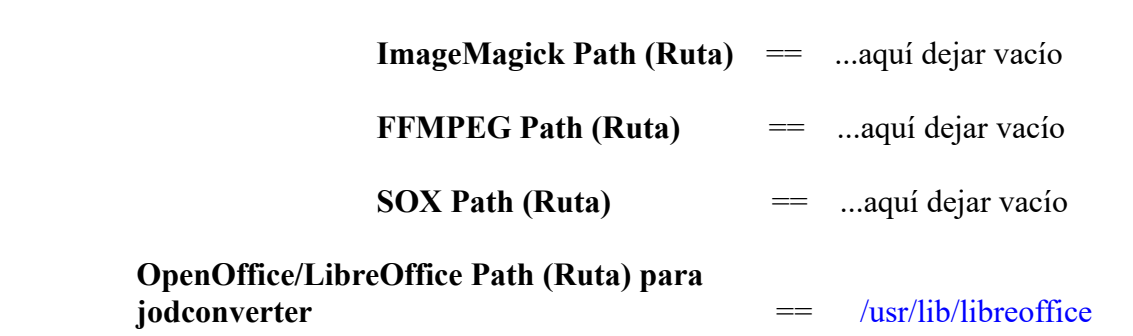

:

Una vez completadas las rutas, por favor pulse el botón "**Siguiente >**" y pasaremos a otra página. Nosotros la dejaremos tal cual:

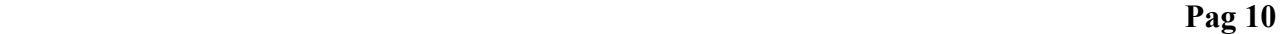

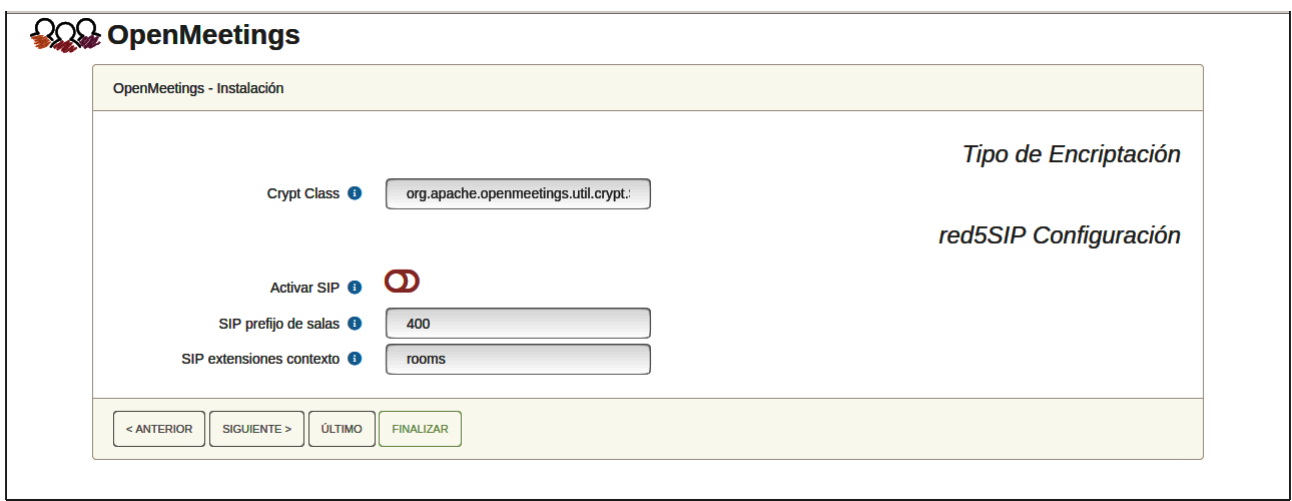

Pulse el botón "**Siguiente >**" y nos llevará a:

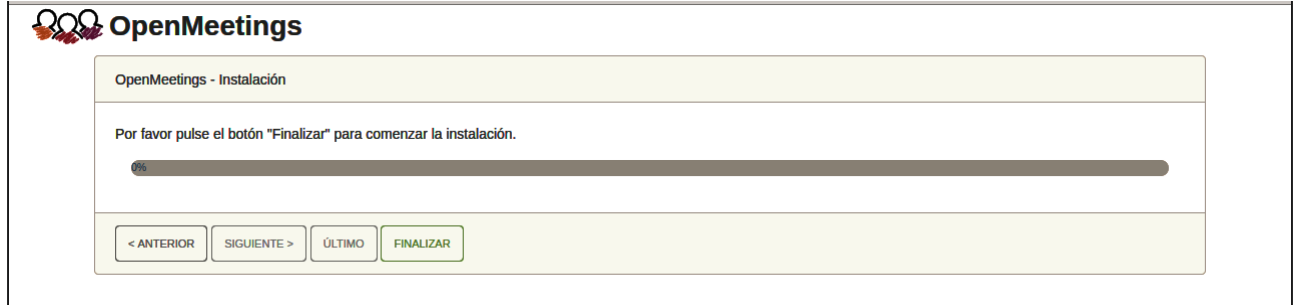

...pulse el botón "**Finalizar"** y comenzarán a llenarse las tablas de nuestra base de datos.

Cuando concluya, aparecerá esta otra página (abajo). No haga clic en Entrar a la Aplicación. Antes hemos de reiniciar el servidor:

sudo /etc/init.d/tomcat34 restart

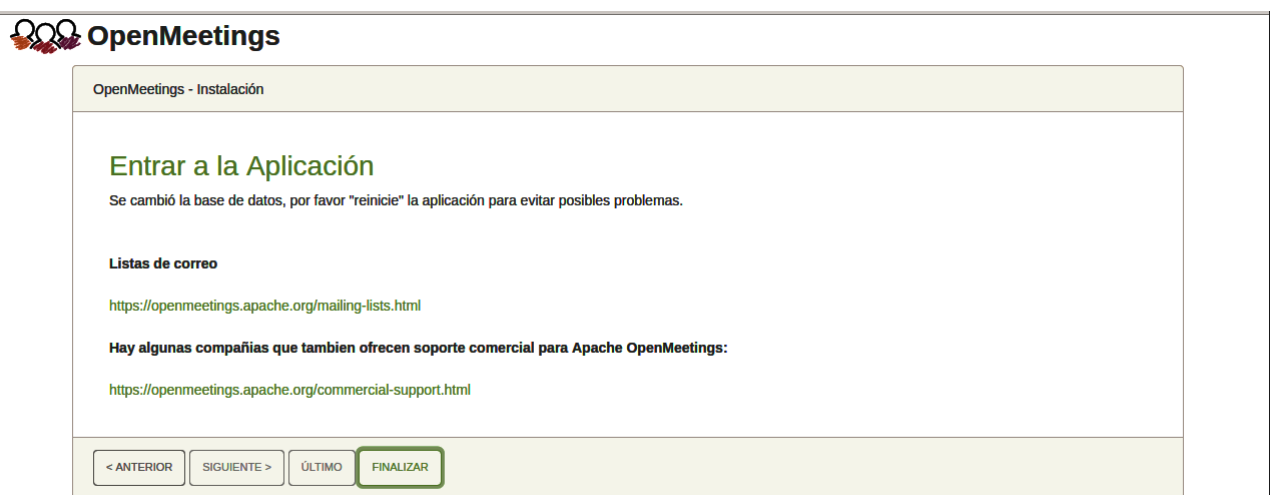

Ahora sí puede pulsar sobre **Entrar a la Aplicación** y nos llevará a la entrada de OpenMeetings. Mas aguarde. Antes de entrar en OpenMeetings, hemos de instalar Docker y Kurento-Media-Server, algo que haremos en los próximos pasos, para que así usted pueda tener acceso a la cámara, micro, grabación y compartición de escritorio en la sala.

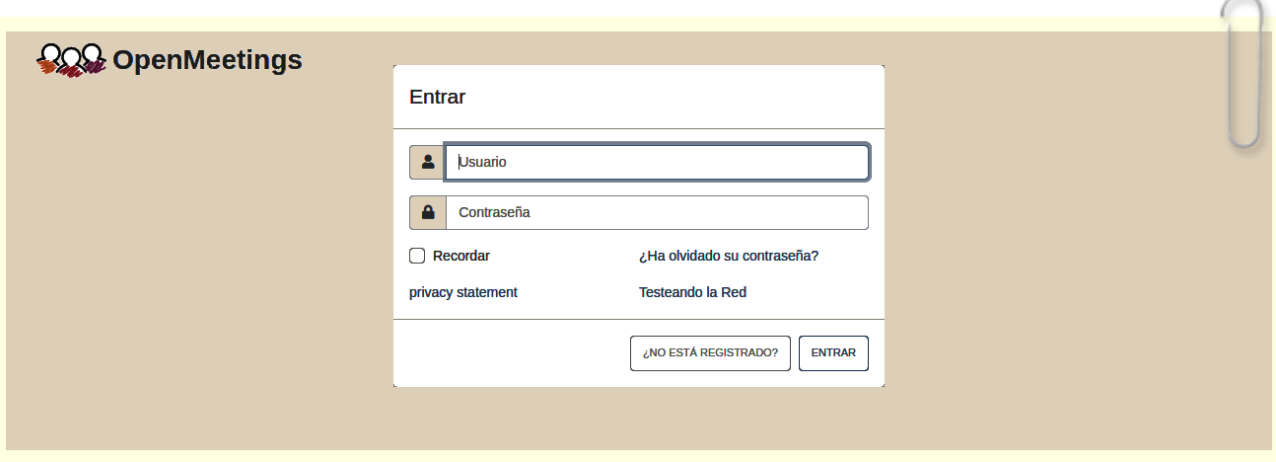

# **11)**

# ------ **Instalación de Docker** ------

Instalaremos Docker como recipiente para kurento-media-server.

### pacman -S docker

Añadimos el usuario de nuestro sistema al grupo docker para que pueda lanzar a docker sin ser root. Cambie user por el verdadero nombre de usuario de usted en el sistema:

gpasswd -a user docker

su -  $\{USER\}$  ...para que tome efecto lo hecho:

su

...detenemos OpenMeetings y MariaDB:

/etc/init.d/tomcat34 stop

systemctl stop mysqld

… y reiniciamos la máquina. Continúe después en el paso siguiente número 12.:

reboot

# **12)**

# ------ **Instalación de Kurento-Media-Server** ------

Después de haber reiniciado la computadora instalaremos Kurento Media Server que es necesario para la cámara, micro-audio, grabación y compartición de escritorio.

Antes lanzamos docker:

sudo systemctl start docker.service

...y ahora instalaremos kuento-media-server. Mas antes hemos de crear la carpeta en donde se crearán los futuros archivos de video de las grabaciones que hagamos en las salas, así como los archivos y documentos sbidos:

sudo mkdir -p /opt/om\_data

( En una sola línea, con espacio entre ambas)

sudo docker run -d --name kms -p 8888:8888 --mount

type=bind,source=/opt/om\_data,target=/opt/om\_data kurento/kurento-media-server

su

Para ver el nombre y numeración ID de nuestro kurento:

# docker ps -a

...apunte el ID y el nombre, pues los necesitaremos para lanzarlo. El nombre es kms siempre.

Iniciamos kurento-media-server:

sudo docker start kms

Iniciamos MariaDB para OpenMeetings:

sudo systemctl start mysqld

...y lanzamos tomcat-OpenMeetings:

sudo /etc/init.d/tomcat34 start ...aguarde unos 40 segundos para que se lance completamente.

Ahora ya puede acceder a OpenMeetings. Haga clic en el link de abajo e introduzca el nombre de usuario y contraseña que apuntó en el papel:

# <https://localhost:5443/openmeetings>

**#** Una vez hecha la instalación de OpenMeetings, aún es necesario instalar Coturn (Turn server), para lo cual puede descargar el siguiente tutorial y seguirlo a partir del paso 5:

[Instalacion certificados SSL y Coturn para OpenMeetings 6.3.0 en Arch Linux](https://cwiki.apache.org/confluence/download/attachments/27837303/Instalacion%20certificados%20SSL%20y%20Coturn%20para%20OpenMeetings%206.3.0%20en%20Arch%20Linux.pdf)

### **13)**

------ **Configuración de OpenMeetings** ------

Una vez haya accedido a OpenMeetings, si quisiera hacer alguna modificación en la configuración, sería en:

**Administración** → **Configuración**

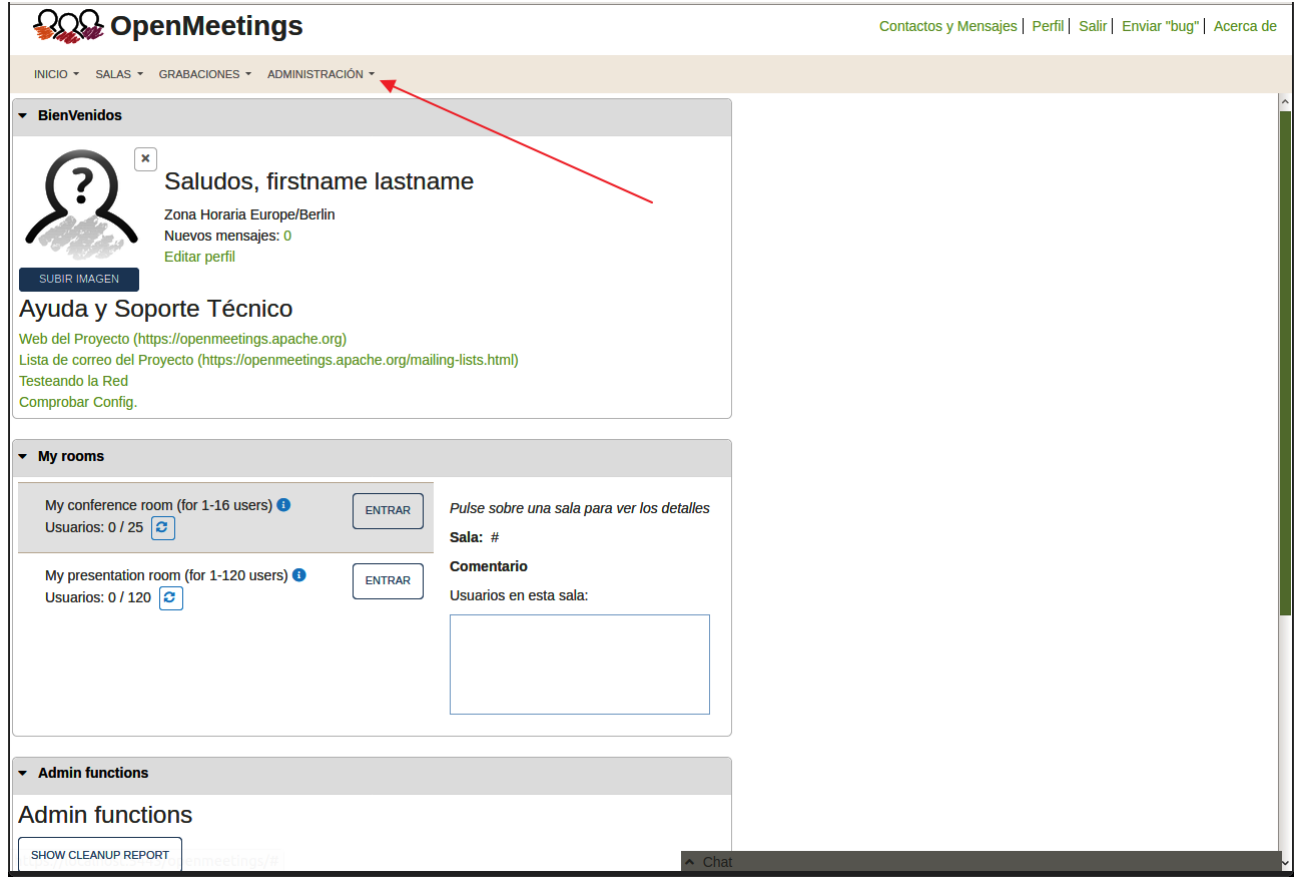

...y siguiendo el orden señalado por las flechas coloradas:

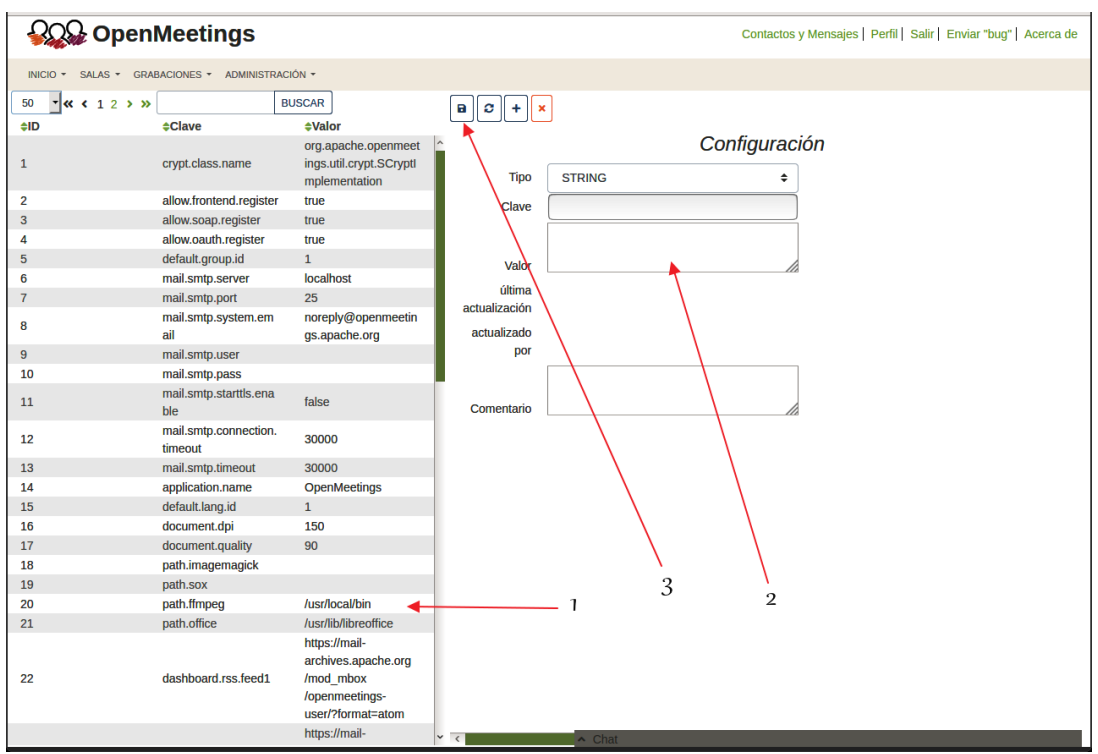

Si tiene alguna duda o pregunta, por favor expóngala en los foros de Apache OpenMeetings:

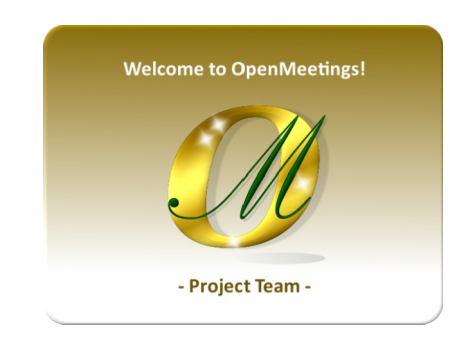

https://openmeetings.apache.org/mailing-lists.html

Puede descargar si gusta, un wallpaper de OpenMeetings para distintos aparatos, tales como:

PC, Mac, Smartphone, iPhone y Tablet. Aquí tiene el link de descarga:

[OpenMeetings Wallpaper Download](https://cwiki.apache.org/confluence/download/attachments/27838216/Wallpaper%20OpenMeetings%20for%20different%20devices.pdf)

También se encuentra a vuestra disposición un dvd live iso de OpenMeetings 6.3.0 en Ubuntu 18.04 lts.

Pueden encontrarlo aquí:

[Live iso download](https://cwiki.apache.org/confluence/display/OPENMEETINGS/Live+iso+OpenMeetings+on+Ubuntu)

Gracias.

Alvaro Bustos (PMC y Committer en Apache OpenMeetings).